# **Add a Text Object**

In Objects and Animation it is possible to add a Text Object to a Slide by clicking on the Text Icon (T) on the Menu Bar.

Alternatively right-click on a blank space and choose Add/Text

Project Options | Slide Options | Preview | 197 | Full duration: 7.0 s

\* The Highlighted "Text" in the Text Box can then be overwritten with the user's own required Text

 $\sqrt{100}$ 

The Properties of the TEXT are shown in the Properties Tab on the Right.

Choose a Font from the drop-down Menu and other attributes such as Bold, Italic, Underlined and/or Colour.

Use **"Save/Reset Font"** to set the chosen Font and its attributes as default for **new** Text Objects

### **Font Size**

Note that there is no Font Size but that the Text Box has a Percentage Zoom which controls the size of the Font.

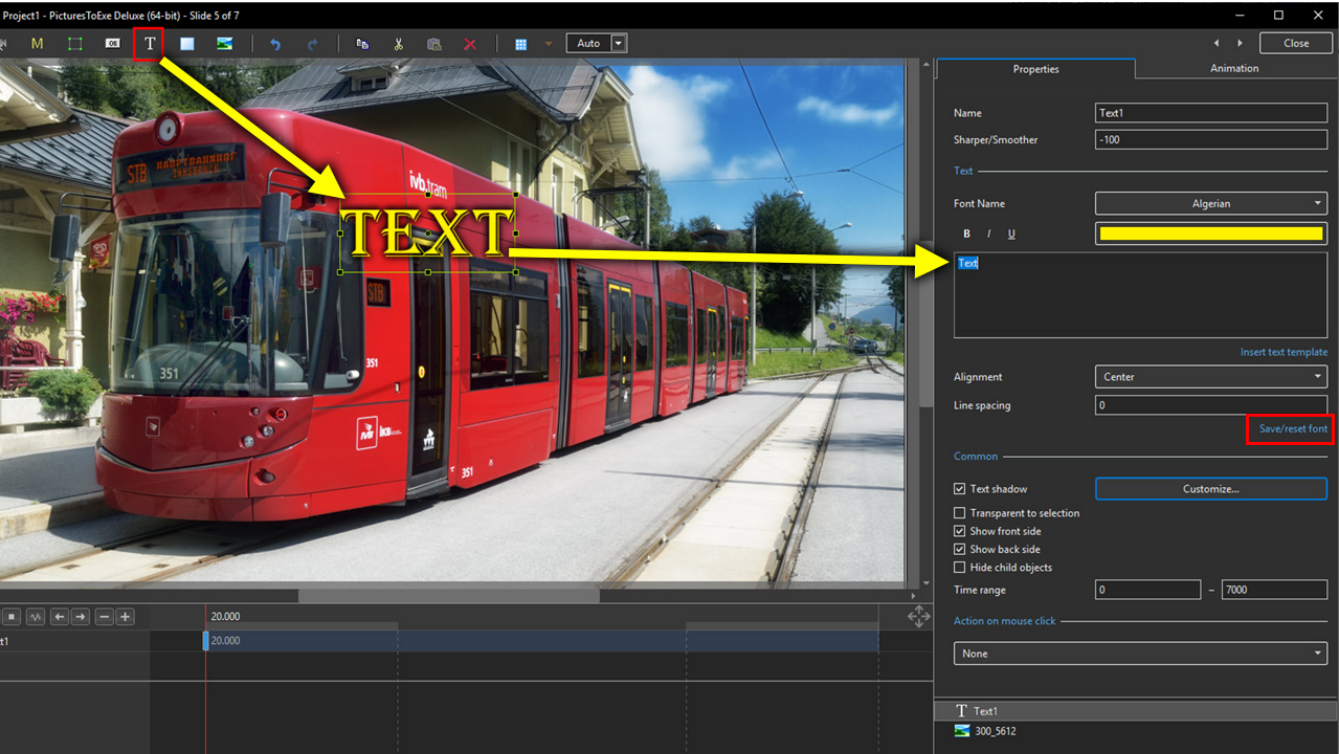

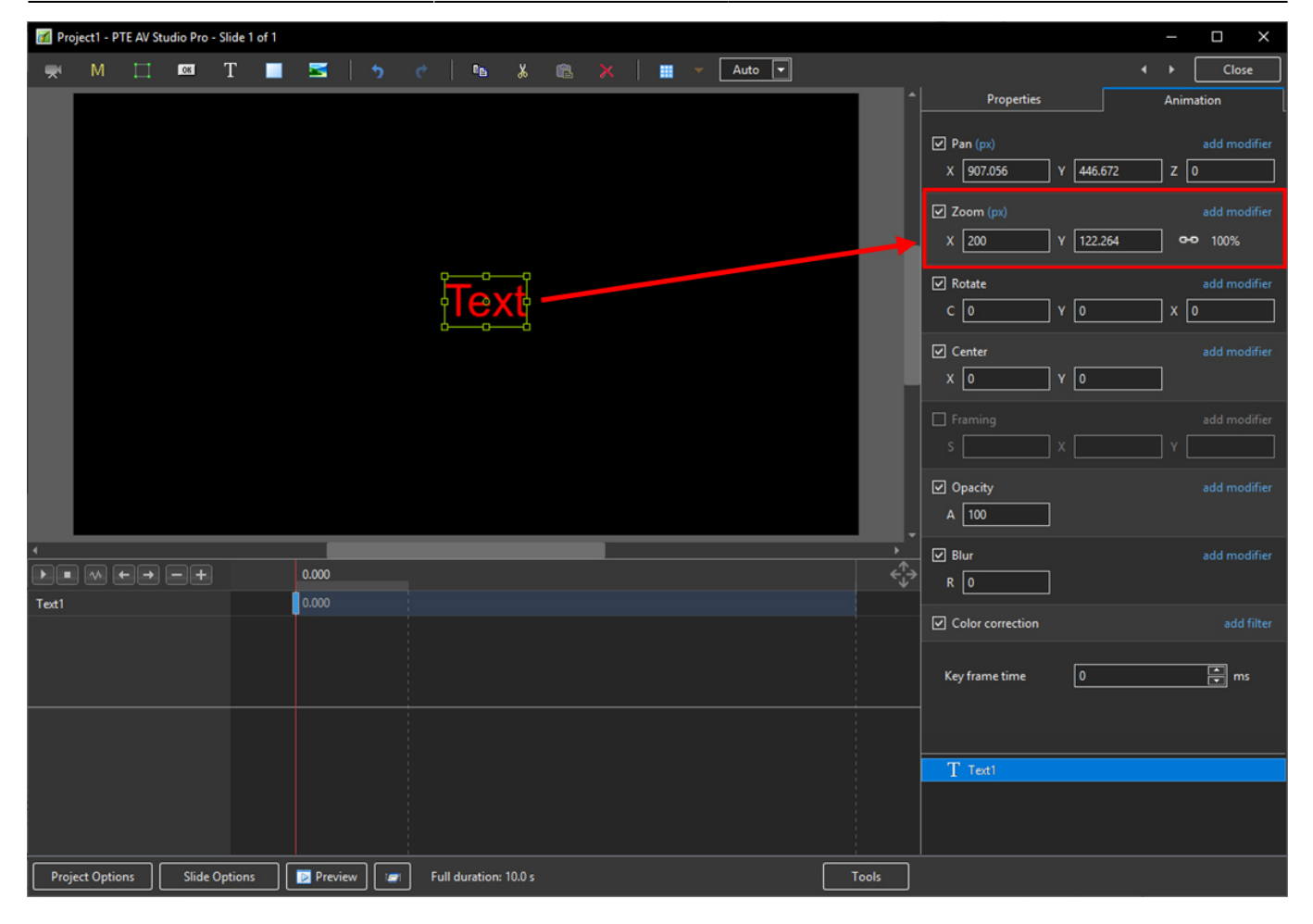

Note also that one line of Text in the above example = 15% Zoom. Two lines of Text = 30% Zoom; three lines of Text = 45% etc. This relationship will continue until the size of the "bounding box" is altered via a mouse action.

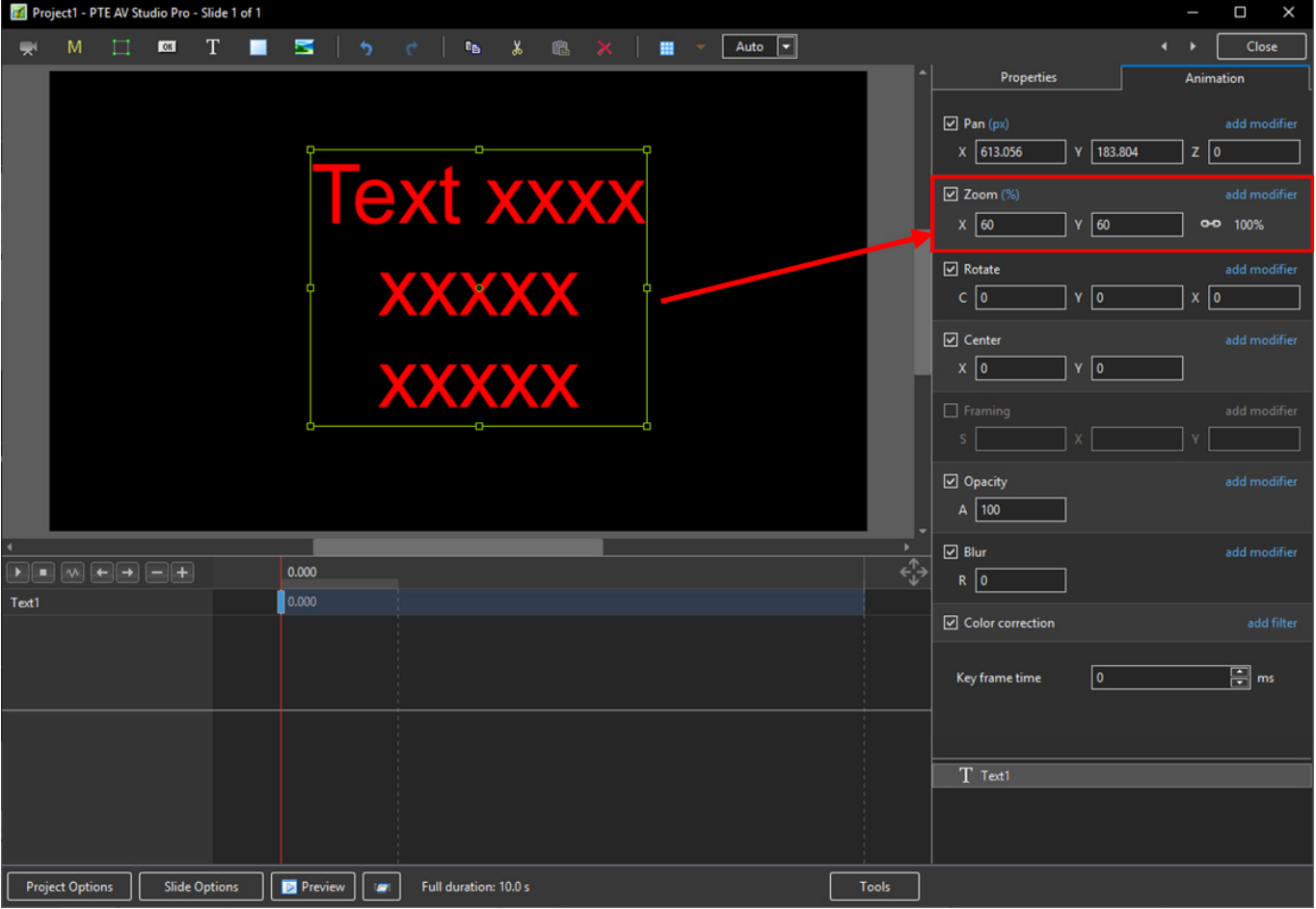

In the next Example it can be seen that One line of Text at 6% gives the same Font Size as 16 lines of Text at 96% Zoom. Knowing this relationship allows the user to create a consistent Font Size across multiple Slides.

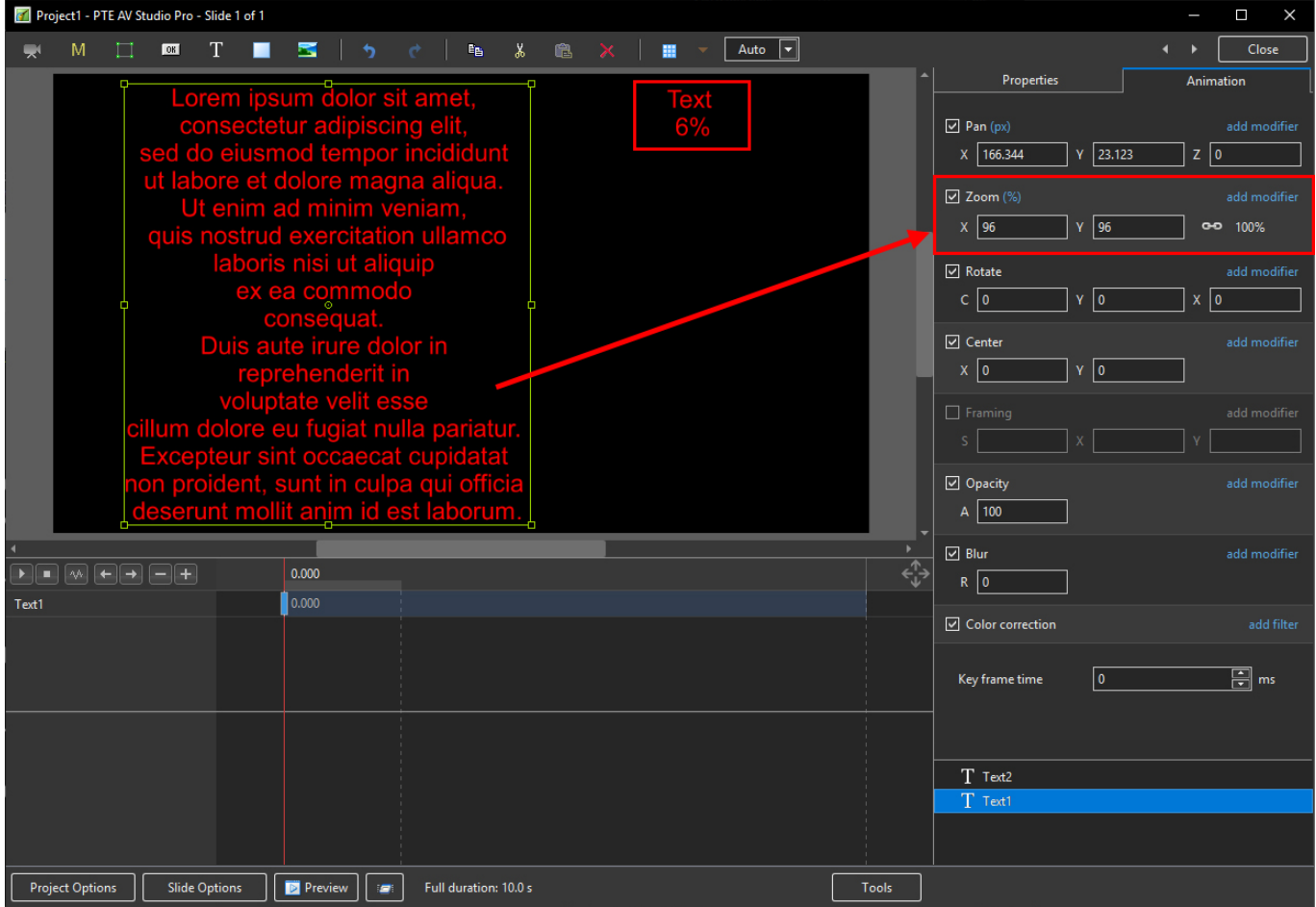

### **Insert Text Template**

This feature allows you to add a Text Template to an individual slide. It can be done globally (all slides) in Project Options / Defaults

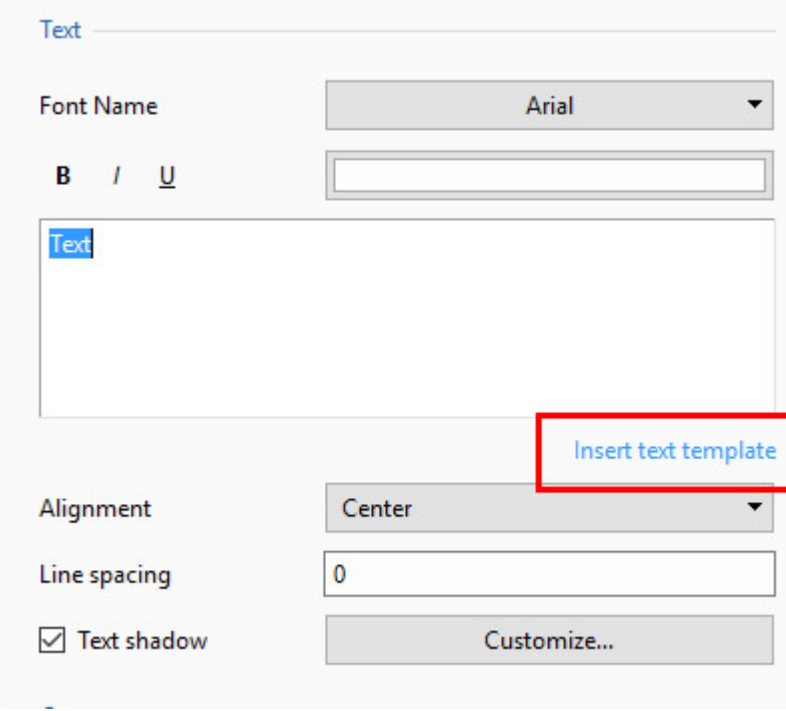

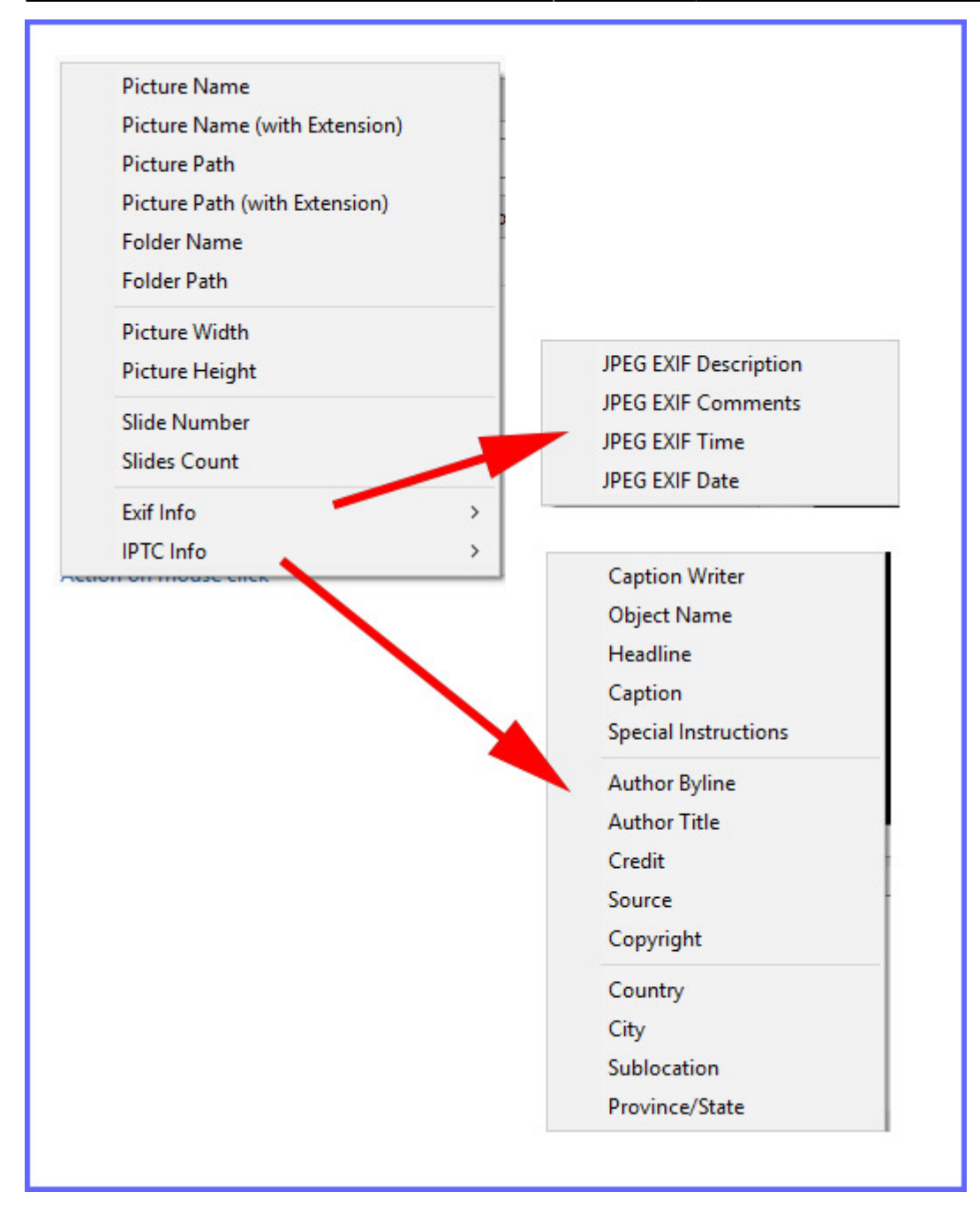

Choose from the options

## **Justification**

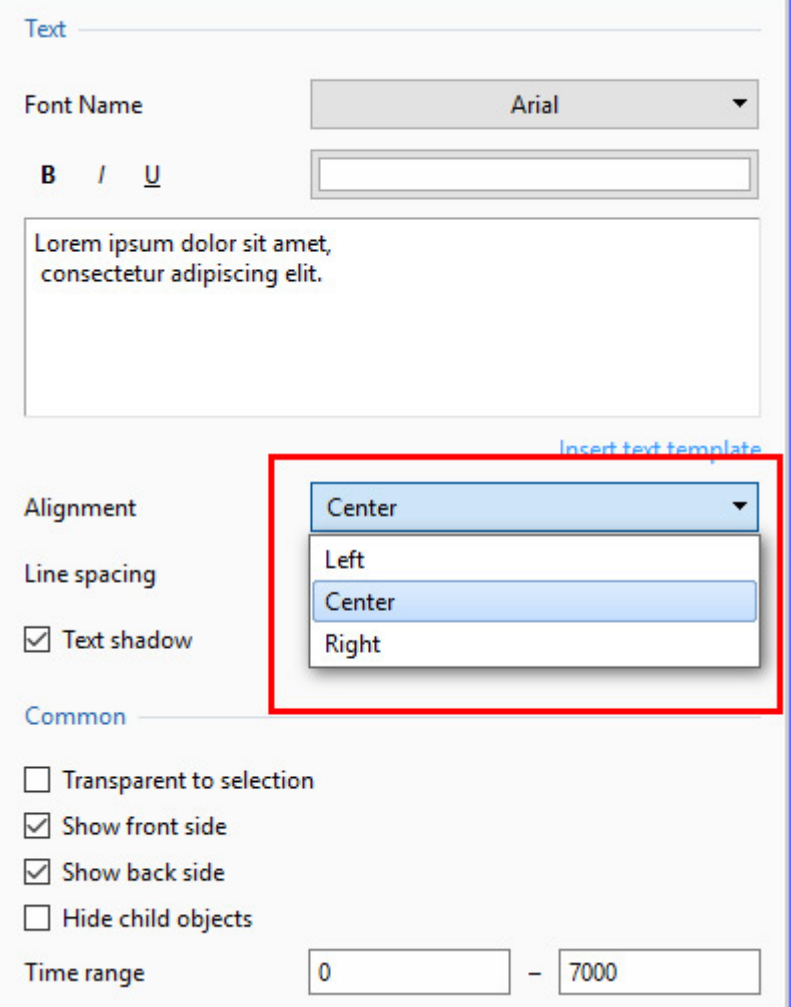

# **Line Spacing**

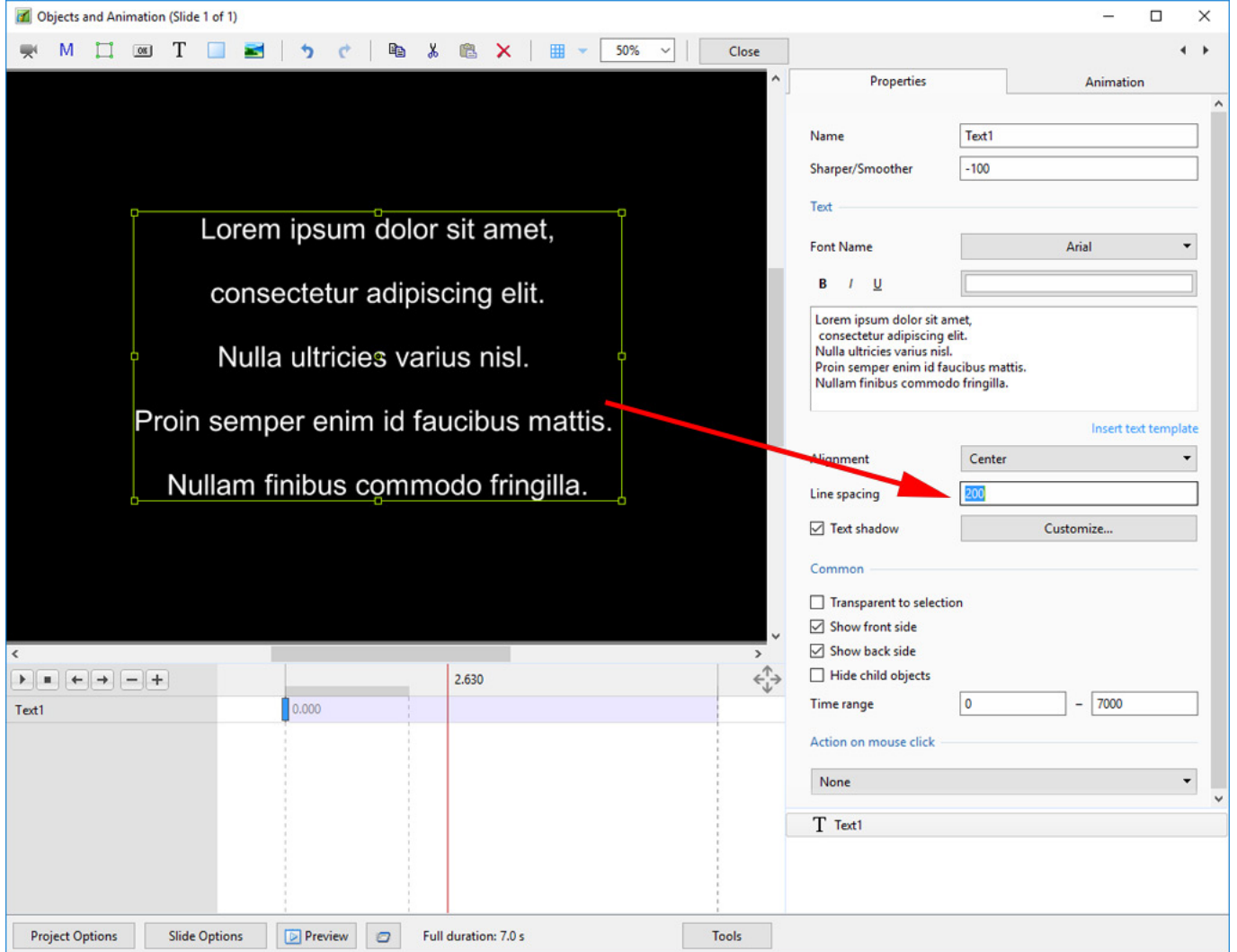

The options are (-100%) to (200%). The default is Zero.

# **Sharper/Smoother**

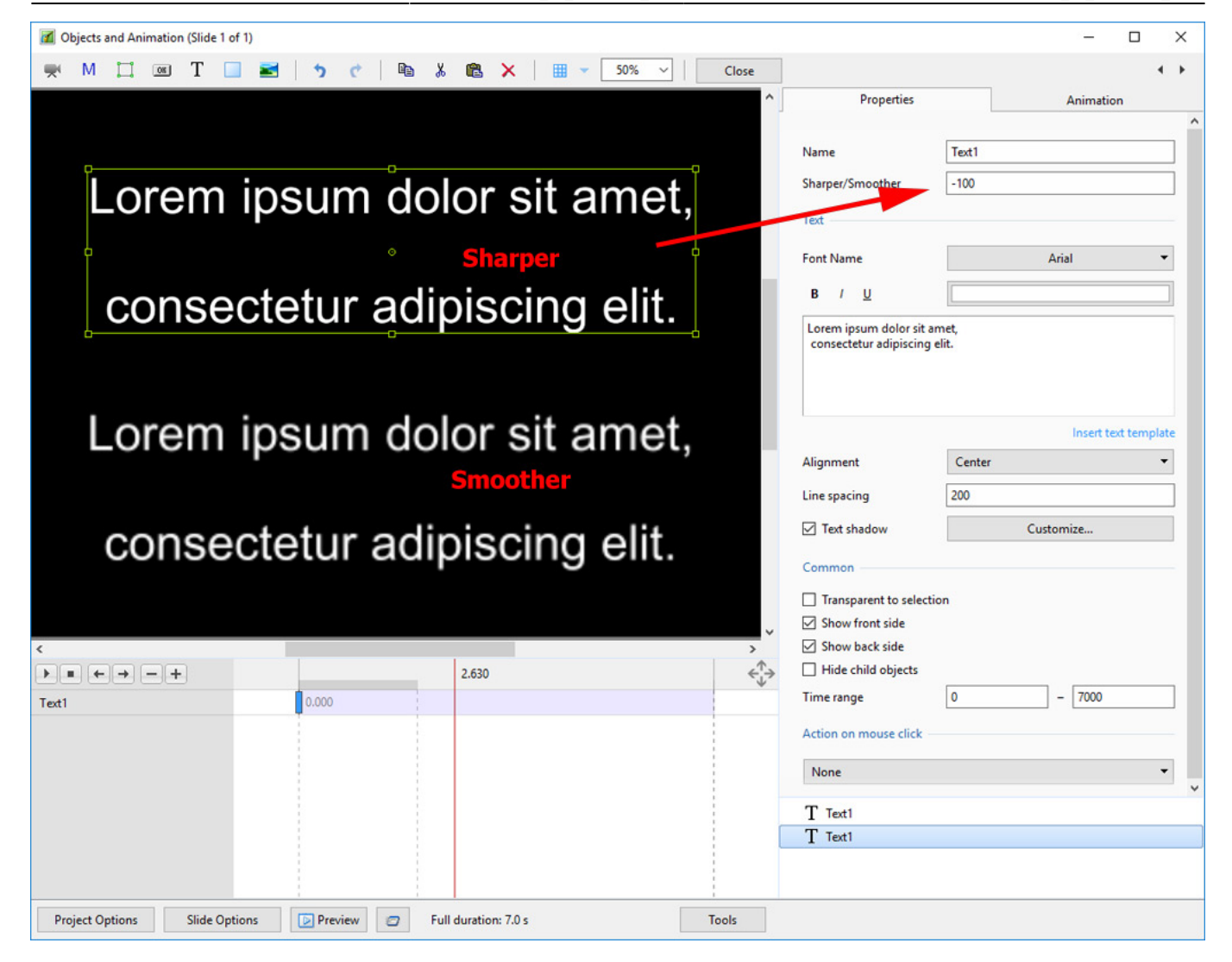

The options are (-128 / Sharper) to (128 / Smoother).

# **Text Font Preview**

- In Objects and Animation you can preview the appearance of different fonts in your text box as follows:
- Click on the FONT NAME Button and in the Drop-down Menu and **HOVER** the mouse over a Font

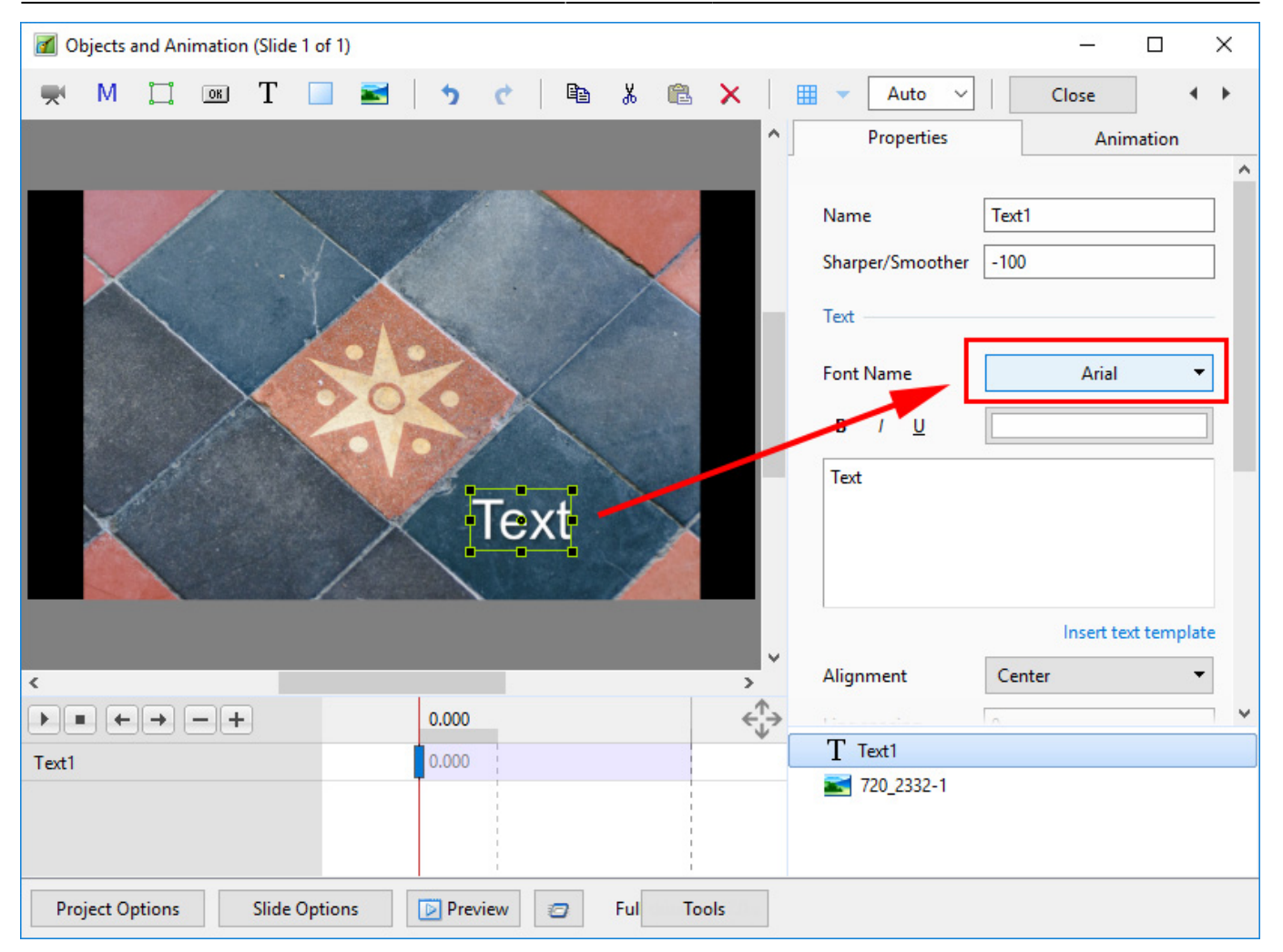

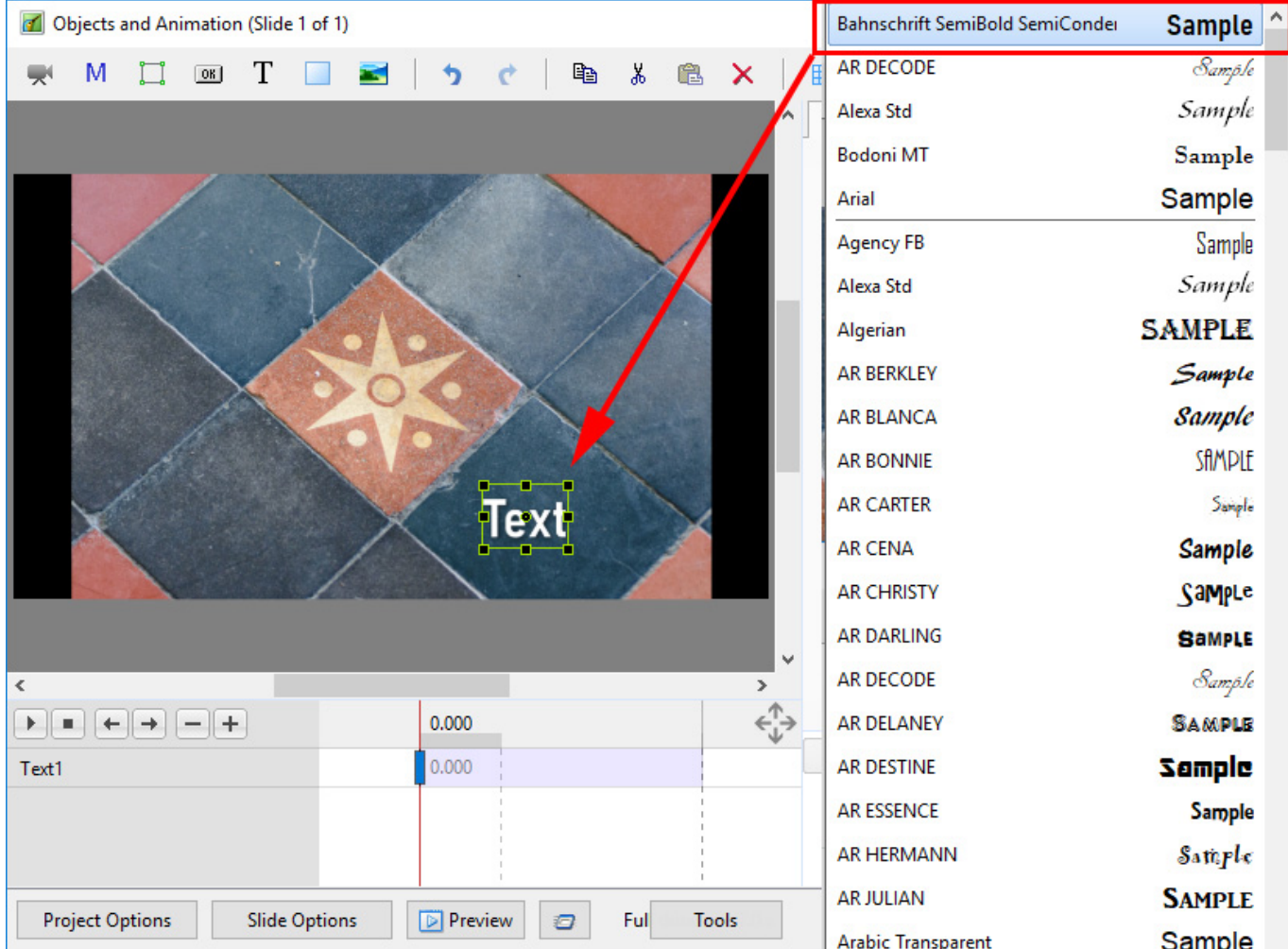

- Using the UP and DOWN ARROWS you can now scroll through the Fonts List and Preview the Font in Real Time
- Click on the Selected Font to use it
- Used Fonts will form a list of "favourites" at the top of the Fonts List

### **Setting Text Defaults**

To set the Text Defaults for a Project click on the "Save / Rest Font" Command

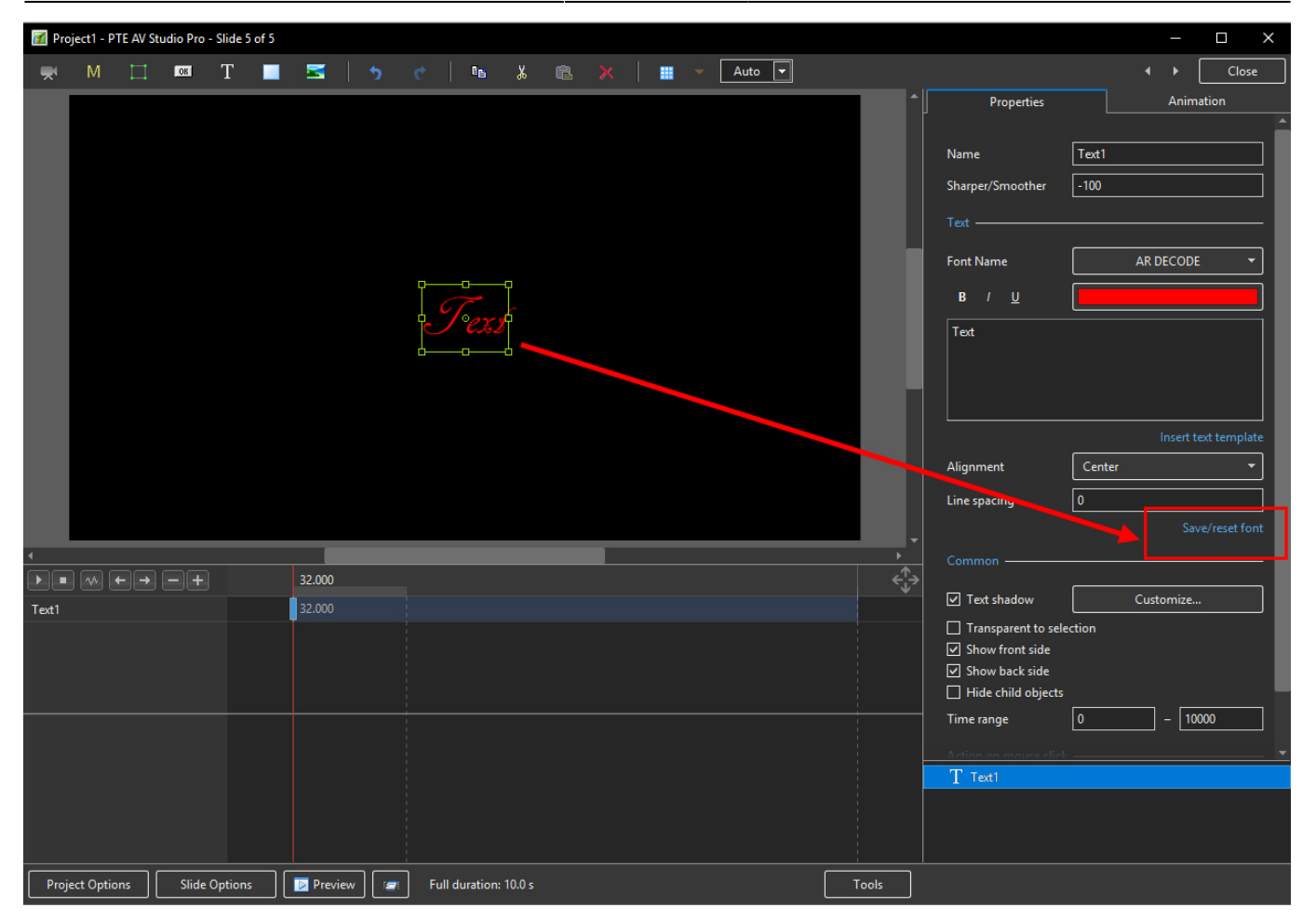

Return to [Objects and Animation/Main O&A Window](https://docs.pteavstudio.com/en-us/10.0/objectsandanimation_1/main_window)

### From: <https://docs.pteavstudio.com/>- **PTE AV Studio**

Permanent link: **[https://docs.pteavstudio.com/en-us/10.0/how\\_to\\_v10/add\\_text](https://docs.pteavstudio.com/en-us/10.0/how_to_v10/add_text)**

Last update: **2022/12/19 11:48**

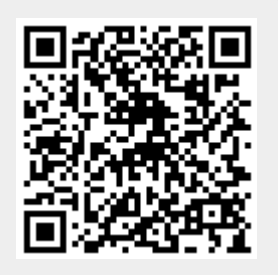